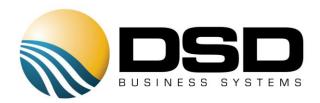

# **DSD Business Systems**

# Sage 100 Enhancements

# ARDM

# Accounts Receivable InstaDocs

Version 5.00

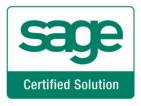

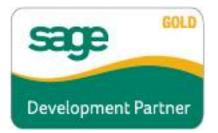

Information in this document is subject to change without notice.

Copyright 1993-2014, DSD Business Systems All rights reserved.

A/R InstaDocs User's Manual Version 5.00

9 January, 2015

DSD Business Systems 5120 Shoreham Place Suite 280 San Diego, CA 92122 858/550-5900 8:00am to 5:00pm PST 858/550-4900 Fax

#### Trademarks

**ProvideX<sup>®</sup>** is a Trademark of Sage Software.

Windows is a trademark of Microsoft Corporation.

Sage 100 <sup>®</sup> is a registered trademark of Sage Software.

PXPlus ® is a registered trademark of PVX Plus technologies

All other product names and brand names are service marks, and/or trademarks or registered trademarks of their respective companies.

This documentation and the software described herein, is prepared and published under license. Sage Software has not tested or verified either the software or any representation in this documentation regarding the software. Sage Software does not make any warranty with respect to either this documentation or the software described herein, and specifically disclaims any warranty, express or implied, with respect hereto, including the warranties of fitness for a particular purpose and merchantability.

Copyright © 1993-2014 DSD BUSINESS SYSTEMS

# **Table of Contents**

| SECTION A: INTRODUCTION                                                                                                    | 5  |
|----------------------------------------------------------------------------------------------------|----|
| WEB RESOURCES<br>Support<br>A/R InstaDocs Features                                                                                                    | 5  |
| SECTION B: GETTING STARTED                                                                                                    | 7  |
| REQUIRED LEVELS<br>Installation<br>DSD Enhancement Control Panel                                                                                                    | 7  |
| SECTION C: SETUP                                                                                                    | 11 |
| InstaDocs Setup Options<br>InstaDocs Security<br>Microsoft's One Drive™ integration                                                                                                    | 14 |
| SECTION D: SYSTEM OPERATIONS                                                                                                    | 17 |
| CUSTOMER MAINTENANCE<br>InstaDocs Display Panel<br>Tagging a Document<br>Searching for a Document<br>INVOICE DATA ENTRY<br>CASH RECEIPTS ENTRY<br>INVOICE AND STATEMENT PRINTING<br>INVOICE HISTORY INQUIRY<br>INSTADOCS SUPERSEARCH |    |
| SECTION E: UNINSTALL DSD ENHANCEMENTS                                                                                                    | 24 |
| LICENSE AGREEMENT                                                                                                    | 27 |
| FAX TRANSMITTAL FORM                                                                                                    | 29 |

# **Section A: Introduction**

This manual contains a description and instructions for this DSD product. Operating instructions are included for the features added by this product to Sage 100. For instructions on using Sage 100, refer to the appropriate Sage 100 manual, or call your Sage 100 reseller. DSD Business Systems offers excellent Sage 100 support, at an hourly rate.

#### Web Resources

DSD web site: http://www.dsdinc.com

The Enhancement page contains:

Current Release Schedule Purchasing Information Installation Instructions Product Support Enhancement Links

ARDM A/R InstaDocs:

#### http://www.dsdinc.com/enh/pages/ARDM.htm

The product web page contains:

Product Description Web Links Current Product Version Table Product Installation File Download Product Manual in .pdf Format Revision History FAQ

#### Support

DSD provides product support through Sage 100 resellers. Support is provided for the current version. Older versions are supported at an hourly rate. DSD's telephone number is **858-550-5900**. Fax: **858-550-4900**.

For a hard error, where the program displays an error dialog, report:

Error number. Program name. Line number. Program version.

User's Manual

Exact sequence that caused the error, including menus and menu selections. Other pertinent information.

If leaving a message or faxing, please include:

Your name. Your phone number (and fax if applicable) and extension.

It is possible to be unable to duplicate a problem, because of data corruption or because we have not exactly duplicated a particular operating environment. In such circumstances, we can only continue to try to fix the problem if we can either access the system with Symantec PCAnywhere or by some other means access or duplicate the system.

#### A/R InstaDocs Features

Accounts Receivable InstaDocs allows electronic documents to be stored, viewed and accessed within Sage 100 ERP. It is the first and only document management solution to be embedded within Sage 100 ERP. This unique electronic document storage solution provides easy access of documents relating to specific records.

The Documents Panel is embedded into various Sage 100 ERP Maintenance, Inquiry, and Data Entry programs. As each record is accessed, the documents that correspond to that record are displayed. The user has the ability to drag and drop documents, select documents to edit, and tag documents with unlimited keywords. Users can then search all stored documents based on those specific keywords. *InstaDocs Search* allows users to search all documents based on File Name, Keywords, and Document Source.

A/R Invoices and Statements can be automatically stored in PDF format within the appropriate **Customer** directory.

With *InstaDocs* Role Security enabled, you can define which users/roles can View, Open, Email, Delete, and Drag and Drop documents within the *InstaDocs* Documents Panel.

With InstaDocs, all documents are at your fingertips!

6

# Section B: Getting Started

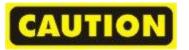

- If you reinstall or upgrade one of the Sage 100 modules listed in the following table, you must also reinstall this Enhancement.
- Enhancements from different Sage Developers are generally not designed to work together. If installed together, problems are likely to occur.
- Check with DSD before installing more than one Enhancement.

| Required Levels |
|-----------------|
|-----------------|

| Sage 100 | Module   | Required |
|----------|----------|----------|
| Module   | Required | Level    |
| A/R      | Y        | 5.00     |

#### Installation

- 1. Back-up: Exit all Sage 100 sessions. Back-up existing Sage 100 data.
- 2. Check Levels: Sage 100 module levels must match those listed above.
- 3. Run Enhancement Setup Program: Save the executable installation program (sent to you or downloaded from our website) in a convenient location on the Sage 100 server. Launch the program from Windows Explorer or by selecting Start/Run, and then browse for the file in the location you saved it. Follow on-screen instructions.
- 4. Send your Sage Serial Number to your DSD Representative: Send your Sage Serial Number to your DSD representative in order for us to send you back the encrypted keys to unlock your system. This serial number can be found in Library Master\Setup\System Configuration, Tab 3. Registration as Serial Number.
- 5. Re-Start Sage 100: Sage 100 will be updated.
- 6. Unlock the Enhancement: DSD Enhancements must be unlocked to run. When any part of the Enhancement is run for the first time, the DSD Enhancement License Agreement and Activation window will appear. Follow the steps shown on that window. You can click the Help button for more detailed instructions.

*Note:* On the next page is a screenshot of the DSD Enhancement License Agreement and Activation window.

After accepting the License Agreement, you can then select the type of unlocking that you'd prefer. The choices are File, Web, Demo and Manual Entry.

**File Unlock:** After receiving your encrypted serial number key file from DSD, and placing that file in the MAS90/SOA directory, selecting this option will unlock all products keys contained in the file. This means you can unlock all enhancements at once using this option.

**Web Unlock:** If the system that is running the DSD Enhancement *has web access* and you *have sent DSD your Sage Serial number*, you can unlock the Enhancement without assistance using

Web Unlock. When this option is selected, the program will attempt to download encrypted serial number key file from DSD and then proceed to unlock all enhancements contained in the file.

- The Sage 100 system that is being used must have web access for this option to be effective.
- You can send your Sage Serial Number to your DSD Enhancements sales representative.

**Demo Unlock:** If a Demo mode is available for the Enhancement you're running, you will be able to Demo unlock the product without assistance from DSD for demo purposes.

> Creating a Demo Unlock is a good way to temporarily unlock DSD Enhancements off-hours, if you do not have web or email access. Later, you can unlock the product fully, during business hours.

| License Agreement                                                                                                    |                                                                                                    | <u>.</u>                                                                                         |
|----------------------------------------------------------------------------------------------------|----------------------------------------------------------------------------------------------------|--------------------------------------------------------------------------------------------------|
| AGREEMENT USING THE SLIDER CON<br>IMPORTANT: THIS SOFTWARE IS LICI<br>ONLY IN ACCORDANCE WITH THE TEI<br>THIS PACKAGE CONSTITUTES ACCEF | COMPLETELY AND AGREE BEFORE PROCEEDING<br>TROL.<br>ENSED BY DSD BUSINESS SYSTEMS, INC. TO CU<br>RMS SET FORTH IS THIS CUSTOMER LICENSE AG<br>YTANCE OF THESE TEMS. IF THE TERMS OF THI<br>DETAIN A FULL REFUND OF ANY MONEY PAID IF | . SCROLL THROUGH THIS<br>STOMERS FOR THEIR USE<br>REEMENT. OPENING OR USING<br>S LICENSE ARE NOT |
| PACKAGE IS RETURNED WITHIN TEN                                                                                                    | (10) DAYS TO THE DEALER FROM WHICH IT WAS                                                                                                    | S ACQUIRED.                                                                                      |
| Agree O License Agreement     Agree Disagree                                                                                            | Have this infomation ready: End User Name                                                                                                    | DSD Business Systems                                                                             |
|                                                                                                    | Serial Number                                                                                                    | 0555188                                                                                          |
| Select Unlocking Type       Web     File       Demo     Manual Entry                                                                    | 4. Enter the following from DSD<br>Activation Key:                                                                                                    |                                                                                                  |
|                                                                                                    | Click to Unlock: Unlock Product                                                                                                    |                                                                                                  |

**Manual Entry Unlock:** If you want to unlock a single enhancement using a single encrypted key, you can select this option and enter the 64 character key you receive from DSD by copy and paste.

**Note:** You can also unlock a DSD Enhancement through the **DSD Enhancement Control Panel** found on the Library Master Utilities Menu. Then, select the Enhancement with your mouse from the list of Enhancements and click the **Unlock Product** button on the right side of the window.

7. Convert Data: After registration, the Data Conversion window will appear. Follow on-screen instructions to complete data conversion. You can exit the conversion program without converting data. The Enhancement will not proceed, however, until data is converted. If you enter an enhanced program and data has not been converted, the conversion program will run again.

#### DSD Enhancement Control Panel

Starting with version 3.61, all DSD Enhancement products include DSD's Enhancement Control Panel. The DSD Enhancement Control Panel is accessed from the Library Master Utilities menu.

The DSD Enhancement Control Panel is a simple to use yet powerful system to help maintain DSD Enhancements installed on a Sage 100 system. To use it, select an Enhancement product from the list on the window and then click the button, on the right side of the window, which corresponds with the desired task.

**View Manual:** This button will display the product manual for the selected Enhancement using Adobe Acrobat. For this to be possible, the PDF file for the corresponding manual must be in the "MAS90/PDF" folder in the Sage

| Enhancement Product                    | Ver (          | Code Ext | Status                   | Build Date           | MP Expire Date           |
|----------------------------------------|----------------|----------|--------------------------|----------------------|--------------------------|
| A/P Multi Company<br>G/L Multi-Company |                |          | J Unlocked<br>J Unlocked | 10/22/09<br>09/03/09 | 04/26/2011<br>04/26/2011 |
| elected: No Enhancement Selecte        | d              |          |                          |                      |                          |
| View Manual Uni                        | ock Product    | Get      | Adobe Acrobat            |                      |                          |
|                                        | k All Products | w        | ww.dsdinc.com            |                      |                          |
| heck Web for Updates                   |                |          |                          |                      |                          |

100 system. If the file is not present, and the system has web access, the correct PDF file will be automatically downloaded from the DSD website, put into the "MAS90/PDF" folder and then displayed.

**Check the Web for Updates:** This button will Check the DSD website to see what the current build is the selected Enhancement and alert the user if a later version is available. *This requires an FTP web connection on the Sage 100 system.* 

Unlock Product: This will cause the DSD Enhancement License Agreement and Activation window to appear. Using this window is described on the previous page. This button is disabled if the selected Enhancement is already unlocked.

Unlock All Products: This will cause the DSD Enhancement All License Agreement and Activation window to appear. This window is similar to the one described on the previous

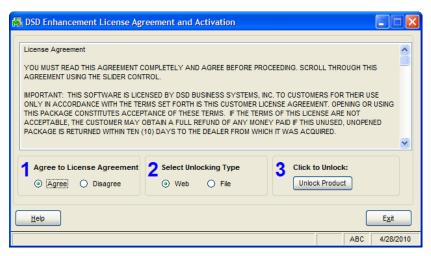

page, but has only web and file as options to unlock. This button is never disabled.

**Convert Data:** After verification, the selected Enhancements data conversion program will run. Data conversion is non-destructive, and may be triggered any number of times. Sometimes this is required to fix data records imported or updated from a non-enhancement installation.

Help: The Help button, located at the bottom right of the window, opens an HTML help file .

**Get Adobe Acrobat:** Opens the Adobe Acrobat website to the page where Acrobat can be downloaded and installed.

**Uninstall Enhancement** If this option is available, then selecting this button will start the un-install process, removing the enhancement from the system.

There are also links to the DSD website and the Enhancement page on that site.

# Section C: Setup

#### Compatibility

*InstaDocs* is not compatible with Windows O/S versions 2003 (server) or XP. Windows Vista or higher is required.

#### InstaDocs Workstation Setup

The *InstaDocs* workstation setup wizard must be run on all Sage 100 workstations prior to enabling the product.

The setup program is located in the MAS90\wkSetup folder on the application server: InstadocsWorkstationSetup.msi.

Running this program ensures that the required DLL components are properly registered on each Sage 100 user's machine

#### InstaDocs Setup Options

*InstaDocs* Setup Options has been added as a menu item on the Accounts Receivable Setup menu.

On the Main Tab, the following fields are available:

| Enable Security                              | <b>√</b>                                           |
|----------------------------------------------|----------------------------------------------------|
| Default Path C:\DEV_TEST\DM.500\IN           | STADOCS\CUSTOMERS\                                 |
| Paperless Invoice Printing Update To Custome | и <b>Г</b>                                         |
| Naming Convention For Invoice Document       | "Invoice _"+ Invoice Number V                      |
| Paperless Statement Printing Update To Custo | mer 🗸                                              |
| Naming Convention For Statement Document     | "Statement_"+ Customer Number +"_"+ Statement Date |
|                                              |                                                    |
| Naming Convention For Customer Directory     | Customer Number +''_''+ Customer Name V            |
| Default View Detail                          | v                                                  |
|                                              | Customer Number +''_''+ Customer Name              |

**Enable Security:** Selecting this Checkbox turns on the Module Security Options in Role Maintenance. Please refer to the **InstaDocs Security** section in this User Manual.

**Default Path:** Enter the starting path to the Customer documents. As documents are Drag and Dropped or pasted into the Customer Maintenance **InstaDocs** panel, the Customer's document directory will be <u>automatically created</u> using this Default Path, plus the **Naming Convention for Customer Directory** (described below). The Default Path can be a local drive, network drive or Microsoft's One Drive<sup>™</sup>.

**Paperless Invoice Printing Update to Customer:** Selecting this Checkbox turns on the Paperless Invoice Printing feature.

Naming Convention for Invoice Document: With the Paperless Invoice Printing Update to Customer feature turned on, the naming convention of the Invoice document can be defined, and is used when automatically printing to PDF and saving into the Customer's document directory. There are four options to choose from:

13

- Invoice Number
- Customer Number + "\_" + Invoice Number
- "Invoice \_" + Invoice Number
- "Invoice \_" + Customer Number + "\_" + Invoice Number

**Paperless Statement Printing Update to Customer:** Selecting this Checkbox turns on the Paperless Statement Printing feature.

Naming Convention for Statement Document: With the Paperless Statement Printing Update to Customer feature turned on, the naming convention of the Statement document can be defined, and is used when automatically printing to PDF and saving into the Customer's document directory. There are two options to choose from:

- Customer Number + "\_" + Statement Date
- "Statement\_" + Customer Number + "\_" + Statement Date

**Naming Convention for Customer Directory:** Enter the naming convention to use when autocreating the Customer's Document Directory. There are three options to choose from:

- Customer Number the Customer Division will be included. For example "01-ABF"
- Customer Name
- Customer Number + "\_" + Customer Name

As documents are Drag and Dropped or pasted into the Customer Maintenance **InstaDocs** panel, the Customer's document directory will be <u>automatically created</u> using the **Default Path**, plus the **Naming Convention for Customer Directory.** 

**Default View:** Select the default "View" for the *InstaDocs* Document Directory display in the various Maintenance, Data Entry, and Inquiry programs. The following options are available:

- List
- Icon
- Detail
- Tile

These "views" are similar to the directory view that can be seen in Microsoft Explorer. The option of changing from the default display is available in the Maintenance, Data Entry, and Inquiry programs. It is recommended that you try the different views in Customer Maintenance, and then set your preferred view in *InstaDocs* Setup Options.

**Enable Invoice Entry Document Tab:** Select this Checkbox to enable the *InstaDocs* Panel in A/R Invoice Data Entry.

**Enable Cash Receipts Entry Document Tab:** Select this Checkbox to enable the *InstaDocs* Panel in A/R Cash Receipts Entry.

User's Manual

On the Tags Tab, the ability to create "Template Tags" is available, which can be used when tagging documents. Template Tags are Terms or phrases that are commonly used for documents and can relate to different stages in workflow.

|                                 | A/R InstaDocs | Setup Option | s (ABC) 7/26/3 | 2014                      | - 🗆 🗙    |
|---------------------------------|---------------|--------------|----------------|---------------------------|----------|
| <u>1</u> . Main <u>2</u> . Tags |               |              |                |                           |          |
| Enable Tagging of Docume        | nts           | •            |                |                           |          |
|                                 |               |              |                |                           |          |
| Template Tag                    |               |              |                |                           | ₩        |
| SAGE SUMMIT 2013                |               |              |                |                           | 🛼 -      |
| SAGE SUMMIT 2014                |               |              |                |                           |          |
|                                 |               |              |                |                           |          |
|                                 |               |              |                |                           |          |
|                                 |               |              |                |                           |          |
|                                 |               |              |                |                           |          |
|                                 |               |              |                |                           |          |
|                                 |               |              |                |                           |          |
|                                 |               |              |                |                           |          |
|                                 |               |              |                |                           |          |
|                                 |               |              |                |                           |          |
|                                 |               |              |                |                           |          |
|                                 |               |              |                |                           |          |
|                                 |               |              |                |                           |          |
|                                 |               |              |                |                           |          |
|                                 |               |              |                | Accept C.                 |          |
|                                 |               |              |                | <u>A</u> ccept <u>C</u> a | incel  🔒 |

**Enable Tagging of Documents:** Select this Checkbox to allow for tagging of documents. Tagging can be done by selecting one or more documents in the *InstaDocs* Tab in various Maintenance, Data Entry, and Inquiry programs, and then selecting the *button* on the right of the *InstaDocs* Tab.

If the **Enable Security?** checkbox is checked on the Main Tab, then the Enable/Disable Tagging of Documents can be set in **Role Maintenance**.

#### InstaDocs Security

*InstaDocs* Security can be maintained in Library Master / Main / Role Maintenance. Select the 3. Module Options panel to access the security options.

| sage             | Role Maintenance (ABC) 7/26/2014 🛛 🗖 🗙                                      |
|------------------|-----------------------------------------------------------------------------|
| Role             | supervisor I I I I Copy Role                                                |
| Description      | Supervisor                                                                  |
| <u>1</u> . Tasks | 2. Security Events 3. Module Options 4. SData Security 5. ODBC Security     |
| 😑 🗹 🗛            | counts Receivable                                                           |
|                  | Allow Access to Add and Edit Credit Cards in Customer Credit Card Maintenar |
|                  | Allow Batches to be Merged                                                  |
|                  | Allow Batches to be Renumbered                                              |
|                  | Allow Batches to be Verified                                                |
|                  | Allow Commission Override                                                   |
|                  | Allow Credit Limit Override                                                 |
|                  | Allow InstaDocs Deletion of Document                                        |
|                  | Allow InstaDocs Display of Documents                                        |
|                  | Allow InstaDocs Drag and Drop                                               |
|                  | Allow InstaDocs Email of Document                                           |
|                  | Allow InstaDocs Open of Document 🗸 🚽                                        |
| <                | >                                                                           |
|                  |                                                                             |
|                  | Accept Cancel Delete 🖶 🕢                                                    |

Allow InstaDocs Deletion of a Document: Allow/Disallow the deletion of a document from the InstaDocs Document Tab.

Allow InstaDocs Display of a Document: Enable/Disable the display of the InstaDocs Document Tab in the Maintenance, Data Entry, and Inquiry programs.

Allow InstaDocs Drag and Drop Allow/Disallow the drag and drop of a document into the InstaDocs Document Tab.

Allow InstaDocs Email of a Document: Allow/Disallow the email of a document from the InstaDocs Document Tab.

Allow InstaDocs Open of a Document: Allow/Disallow the open of a document from the InstaDocs Document Tab.

#### Microsoft's One Drive<sup>™</sup> integration

Microsoft's One Drive™ can be obtained on the One Drive website: <u>https://onedrive.live.com</u>.

After signup and purchase, be sure to download the install to enable One Drive<sup>™</sup> on your network or workstation. After installation, you will have the ability to set the One Drive<sup>™</sup> as your Default Path in InstaDocs Options.

The One Drive<sup>™</sup> mobile device application is also available for download, which enables you to preview documents remotely.

# **Section D: System Operations**

#### **Customer Maintenance**

The *InstaDocs* Tab has been added to the Customer Maintenance Panel.

|                    | Cu             | stomer Maintenance           | (ABC) 7/26/2014 |                    | _ 🗆 🗙        |
|--------------------|----------------|------------------------------|-----------------|--------------------|--------------|
|                    | Service Center | ▲ Summary <u>5</u> . History |                 |                    | More •       |
| Document Directory | :\DEV_TEST\DM  | 500\INSTADOCS\CUSTO          |                 | SBORO SERVICE CENT | ER\ 🖻        |
| Name               | Size Type      |                              | Modified        |                    | ≪<br>00<br>≈ |
|                    |                |                              | Accept          | Cancel Dele        | te 🖶 🕢       |

**Document Directory:** This directory is defaulted based on the **Default Path** and **Naming Convention for Customer Directory** setup in *InstaDocs* **Setup Options**, but can be changed by the user. A Directory Lookup button is available to browse to other directories.

Although the directory is defaulted, the actual directory is not created until a document is drag and dropped, pasted, or already exists in that directory. If the directory does not exist, the "The directory is invalid" message is displayed below the Document Directory.

**View Type:** Select the View Type for the directory display. The default View Type can be set in *InstaDocs Setup Options* and can be changed on any *InstaDocs Display Panel*. The options available are: View, Icon, Detail, and Tile.

**Refresh Button:** Select this button to Refresh the Display of documents in the *InstaDocs* Display Panel.

## InstaDocs Display Panel

The documents for a Customer's directory are displayed in the new *InstaDocs Display Panel*, and the user has various actions available for the documents:

- Drag and Drop: Drag a file, or multiple files, from anywhere on your computer, and drop it into the Display Panel.
- Copy and Paste: Copy a file, or multiple files, from anywhere on your computer, and right-click-Paste into the Display Panel. Also available is the ability to Right-click-Copy a file in the Display Panel, and then paste the file elsewhere.
- Open: Double-click a file and it will open the document.
- Delete: Right-click-Delete to delete the document from the directory.
- Email: Right-click-Send to Mail Recipient to email a single document from the Display Panel.
- Print: Right-click-Print to print a single document from the Display Panel.

|                    |                                   | Customer Maintenance (A                                     | ABC) 7/26/2014      | —                            |                          | × |
|--------------------|-----------------------------------|-------------------------------------------------------------|---------------------|------------------------------|--------------------------|---|
|                    | n Business<br>onal ] <u>3</u> . S | Futures<br>Itatistics <u>4</u> . Summary <u>5</u> . History |                     |                              | More<br><u>9</u> . Insta |   |
| Document Directory |                                   | TEST\DM.500\INSTADOCS\CUSTON                                |                     | N BUSINESS FUTURES           |                          |   |
| Name               | Size                              | Type                                                        | Modified            |                              | _                        | - |
| APDT430.DOC        | 1.23 MB                           | Microsoft Word 97 - 2003 Document                           | -1-1                |                              |                          |   |
| APDT430.pdf        | 876 KB                            | Adobe Acrobat Document                                      | 8/24/2009 4:31 PM   |                              |                          | H |
| APDT440.DOC        | 1.38 MB                           | Microsoft Word 97 - 2003 Document                           |                     |                              |                          | 2 |
| APDT440.pdf        | 1.32 MB                           | Adobe Acrobat Document<br>Microsoft Word 97 - 2003 Document | 11/4/2010 4:53 PM   |                              |                          | ~ |
| APDT440P2.DOC      | 1.38 MB<br>1.32 MB                | Adobe Acrobat Document                                      | 8/13/2010 2:46 PM   |                              |                          |   |
| APDT450.DOC        | 1.32 MB                           | Microsoft Word 97 - 2003 Document                           | 8/13/2010 2:46 PM   |                              |                          |   |
| APDT450.pdf        | 1.33 MB                           | Adobe Acrobat Document                                      | 7/27/2012 5:04 PM   |                              |                          |   |
| APDT500.DOC        | 1.35 MB                           | Microsoft Word 97 - 2003 Document                           |                     |                              |                          |   |
| APDT500.pdf        | 1.21 MB                           | Adobe Acrobat Document                                      | 6/21/2013 4:06 PM   |                              |                          |   |
| APDT510.doc        | 1.86 MB                           | Microsoft Word 97 - 2003 Document                           |                     |                              |                          |   |
|                    | 844 KR                            | Microsoft Word 97 - 2003 Document                           | 12/23/2009 11-28 AM |                              | ~                        |   |
| <b>%</b>           |                                   |                                                             |                     | <u>Cancel</u> <u>D</u> elete |                          |   |

With the **Detailed View**, the documents can be sorted by selecting the display header (Name, Size, Type, and Modified Date. The columns may also be rearranged.

## **Tagging a Document**

On the right of the *InstaDocs Display Panel* is the **Z** Tag button. A file, or multiple files, can be selected, and then the Tag Button can be pressed to display the *InstaDocs Tag Entry* panel:

| sage |   | InstaDocs Tag Entry —   | <b>X</b> |
|------|---|-------------------------|----------|
| _    |   |                         |          |
|      |   | Tag                     | -        |
|      | 1 | NEEDS MANAGEMENT REVIEW |          |
|      | 2 | ٩                       | ~~       |
|      |   |                         |          |
|      |   |                         |          |
|      |   |                         |          |
|      |   |                         |          |
|      |   |                         |          |
|      |   |                         |          |
|      |   |                         |          |
|      |   |                         |          |
|      |   | Accept                  | Cancel   |
|      |   |                         | .::      |

- Single file tagging: When a single file is selected to tag, the *InstaDocs* Tag Entry panel will display all existing tags and will allow addition of new ones.
- Multiple file tagging: When multiple files are selected to tag, the *InstaDocs* Tag Entry panel will NOT display existing tags and will allow addition of new ones to be applied to all files selected.

Unlimited tags can be added, and existing tags can be deleted. Template Tags that are setup in *InstaDocs* Options can be accessed by selecting the Lookup Button, or any word or phrase may be entered as the tag. Tagging of a file allows for searching of files by tags that have been added to documents.

## Searching for a Document

On the right of the *InstaDocs Display Panel* is the **M** Search button. Selecting this button will display the *InstaDocs Search Panel*.

Selection Grid: Select the Search Values for Tag and File Name.

**Source**: Narrow a search by selecting the Source of where the document was added into the *InstaDocs Display Panel*. This includes Customer Maintenance, Invoice Entry, and Check Entry.

**Search All Directories**: Select this Checkbox to search in **all** *InstaDocs* directories for the tagged documents. UnCheck this Checkbox to only search in the specific Customer's directory.

Search Button: After completing the search criteria, select the Search button to do the search.

|                            |                       |     | InstaD                                         | ocs Search          |   |        |     | -                      |          |
|----------------------------|-----------------------|-----|------------------------------------------------|---------------------|---|--------|-----|------------------------|----------|
| Select Field               | Operand               |     | Value                                          |                     |   | 1      |     |                        |          |
| Tag                        | Equal to              | •   | NEEDS MANAGEMENT R                             |                     | 9 | Source | All |                        | `        |
| File Name                  | All                   | •   |                                                |                     | - |        |     |                        |          |
|                            |                       |     |                                                |                     |   |        |     |                        |          |
|                            |                       |     |                                                |                     |   | Searc  | h   | Search All Directories |          |
| ocument Directory          | CADEV, TESTADM 500M   | цст | ADOCS\VENDORS\01AIR\                           | VAY Ainway Property |   |        |     |                        |          |
| cument Directory           | C. 10EV_TEST 10M.0001 | 121 | ADOUS WENDONS (UTAIN)                          | VAT_Allway Property |   |        |     |                        |          |
|                            |                       |     |                                                |                     |   |        |     |                        |          |
| File Name                  | Direct                | -   |                                                |                     |   |        |     |                        |          |
| BM19450.DOC<br>BM26450.DOC |                       |     | TEST\DM.500\INSTADOCS<br>TEST\DM.500\INSTADOCS |                     |   |        |     |                        | 6        |
| GLCN510.PDF                |                       |     | TEST\DM.500\INSTADOCS                          |                     |   |        |     |                        | <b>a</b> |
|                            |                       |     |                                                |                     |   |        |     |                        |          |
|                            |                       |     |                                                |                     |   |        |     |                        |          |
|                            |                       |     |                                                |                     |   |        |     |                        |          |
|                            |                       |     |                                                |                     |   |        |     |                        |          |
|                            |                       |     |                                                |                     |   |        |     |                        |          |
|                            |                       |     |                                                |                     |   |        |     |                        |          |
|                            |                       |     |                                                |                     |   |        |     |                        |          |
|                            |                       |     |                                                |                     |   |        |     |                        |          |
|                            |                       |     |                                                |                     |   |        |     |                        |          |
|                            |                       |     |                                                |                     |   |        |     |                        |          |

**Search Display Panel:** This panel will display the documents found in the search. The directory path is also displayed. Double-click on the row in the **Search Display Panel** to **open** the document.

**Tag Button**: Highlight a row, and then select the **>** Tag button to review the tags for a specific document. The deletion of tags and addition of new ones is available.

**Open Button:** Highlight a row, and then select this button to open the document. Open a document my double-clicking he document in the **Search Display Panel.** 

**Directory Button**: Highlight a row, and then select this button to open the directory of the file in a new panel.

20

#### Invoice Data Entry

The InstaDocs Tab has been added to the A/R Invoice Data Entry Panel.

| A/R Invoice Data Entry (ABC) 7/26/2014 — 🗆 🗙 |                                                                                                    |                       |               |               |  |  |  |
|----------------------------------------------|----------------------------------------------------------------------------------------------------|-----------------------|---------------|---------------|--|--|--|
| <u>1</u> . Header <u>2</u> .                 | Invoice Number         0100056-IN         Image: Credit Card         Batch         00001         Image: Credit Card         Customer         Credit           1. Header         2. Lines         3. Totals         4. Credit Card         5. InstaDocs         Image: Credit Card         5. InstaDocs         Image: Credit Card         5. Insta |                       |               |               |  |  |  |
| Document Directory                           |                                                                                                    |                       |               |               |  |  |  |
| ARMU510.pdf 9                                | 929 KB Adobe Acrobat Docu<br>304 KB Adobe Acrobat Docu                                                                                                    | ment 7/9/2014 3:07 PM |               | &<br>190<br>2 |  |  |  |
| Quick Print)                                 |                                                                                                    |                       | Accept Cancel |               |  |  |  |

**Document Directory:** This directory is based on the setting in Customer Maintenance. All documents that are Drag and Dropped or Pasted into this panel are saved into this Customer directory.

The behavior of the panel is similar to those in Customer Maintenance, with these additions:

- Only those documents Drag and Dropped or Pasted into this panel are displayed on this panel.
- Files that are Drag and Dropped or Pasted into this panel are Auto-Tagged with the A/R Invoice Number.

| 89P | InstaDocs Tag Entry - | ×                    |
|-----|-----------------------|----------------------|
|     |                       |                      |
|     | Tag                   |                      |
| 1   | 0100056               | <b>₩</b><br><b>→</b> |
| 2   |                       |                      |
|     |                       |                      |
|     |                       |                      |
|     |                       |                      |
|     |                       |                      |
|     |                       |                      |
|     |                       |                      |
|     |                       |                      |
|     |                       |                      |
|     | Accept                | Cancel               |
|     | (minimum)             | :                    |

## Cash Receipts Entry

The InstaDocs Tab has been added to the A/R Cash Receipts Entry Panel.

| <u>Customer No.</u><br>Name<br>Deposit Type<br><u>1</u> . Header | American Busines<br>Cash v              |                                                                                                    | ы        | Lustomer               |
|------------------------------------------------------------------|-----------------------------------------|----------------------------------------------------------------------------------------------------|----------|------------------------|
| View -<br>Name<br>MRNY51                                         | Size<br>10.DOC 1.00 MB<br>10.pdf 817 KB | /_TEST\DM.500\INSTADOCS\CUSTO<br>Type<br>Microsoft Word 97 - 2003 Document<br>Adobe Acrobat Document<br>Adobe Acrobat Document | Modified | RICAN BUSINESS FUTURES |
|                                                                  |                                         |                                                                                                    |          | Cancel Delete 🖨 🐼      |

**Document Directory:** This directory is based on the setting in Customer Maintenance. All documents that are Drag and Dropped or Pasted into this panel are saved into this Customer directory.

The behavior of the panel is similar to those in Customer Maintenance, with these additions:

- Only those documents Drag and Dropped or Pasted into this panel are displayed on this panel.
- Files that are Drag and Dropped or Pasted into this panel are **Auto-Tagged** with the Check Number.

| Tag<br>1 31345<br>2<br>Accept Cancel |   |       | InstaDocs Tag Entry | _ 🗆 🗙 |
|--------------------------------------|---|-------|---------------------|-------|
| 2<br>Accept Cancel                   |   |       |                     |       |
| 2<br>Accept Cancel                   |   |       | Tag                 |       |
| 2<br>Accept Cancel                   | 1 | 31345 |                     |       |
| <u>Accept</u> <u>Cancel</u>          | 2 |       |                     |       |
| <u>Accept</u> <u>Cancel</u>          |   |       |                     |       |
| <u>Accept</u> <u>Cancel</u>          |   |       |                     |       |
| <u>Accept</u> <u>Cancel</u>          |   |       |                     |       |
| <u>Accept</u> <u>Cancel</u>          |   |       |                     |       |
| <u>Accept</u> <u>Cancel</u>          |   |       |                     |       |
| <u>Accept</u> <u>Cancel</u>          |   |       |                     |       |
| <u>Accept</u> <u>Cancel</u>          |   |       |                     |       |
| <u>Accept</u> <u>Cancel</u>          |   |       |                     |       |
|                                      |   |       |                     |       |
|                                      |   |       |                     |       |
|                                      |   |       |                     |       |

Copyright © 1993-2014 DSD BUSINESS SYSTEMS

User's Manual

#### Invoice and Statement Printing

After Invoices and Statements are previewed or printed, the user will be prompted to print the in PDF format and saved into the Customer's directory.

| sage | Sage 100 ERP                                                | × |
|------|-------------------------------------------------------------|---|
| ?    | Do you want to print the Checks in PDF format to InstaDocs? |   |

The PDF File Name will be based on the **Naming Convention for Invoice Document** and **Naming Convention for Statement Document** settings in *InstaDocs* Setup Options.

For Invoice Printing, as the PDF is saved, the document is Auto-Tagged with the Invoice Number.

Note: This feature is only available if the Paperless Invoice Printing Update to Customer and Paperless Statement Printing Update to Customer Checkboxes are selected in *InstaDocs* Setup Options.

#### Invoice History Inquiry

The *InstaDocs* Tab has been added to the Invoice History Inquiry Panel, and has the same capabilities as the panel in Invoice Data Entry.

#### InstaDocs SuperSearch

This Search Program has been added to the Accounts Receivable Utilities menu, and has the same functionality as the Search Panel outlined in Customer Maintenance.

# Section E: Uninstall DSD Enhancements

A DSD Enhancements Uninstall Utility has been provided for the purposes of removing DSD Enhancements from your Sage 100 System. This utility may be accessed from the DSD Enhancement Control Panel menu option on the Library Master / Utilities menu.

| 👫 DSD Enhancement Control Pa         | nel  |      |     |                   |               |         |             |             |
|--------------------------------------|------|------|-----|-------------------|---------------|---------|-------------|-------------|
| Enhancement Product                  | Ver  | Code | Ext | Status            | Build Date    |         |             |             |
| G/L Multi-Company                    | 4.20 | GLMU | LMU | Unlocked          | 11/07/08      |         | View        | Manual      |
|                                      |      |      |     |                   |               | Cł      | neck Web    | for Updates |
|                                      |      |      |     |                   |               |         | Unlock      | Product     |
|                                      |      |      |     |                   |               |         | Conve       | ert Data    |
|                                      |      |      |     |                   |               |         | Ininstall E | nhancement  |
|                                      |      |      |     |                   |               |         |             |             |
|                                      |      |      |     |                   |               |         |             |             |
|                                      |      |      |     |                   |               |         |             |             |
|                                      |      |      |     |                   |               |         |             |             |
|                                      |      |      |     |                   |               |         |             |             |
| Selected: G/L Multi-Company          |      |      |     | Get Adobe Acrobat | www.dsdinc.co | j<br>om | Product     | t Webpage   |
|                                      |      |      |     |                   |               |         |             |             |
|                                      |      |      |     |                   |               |         |             | E⊻it        |
| Select an Enhancement from the list. |      |      |     |                   |               |         | ABC         | 11/10/2008  |

When accessing the **DSD Utility Suite**, select the enhancement that you wish to Uninstall, and then select the **Uninstall Enhancement** button. The following message box will appear:

| Selected Enhancement: G/L Multi-Company Uninstall Selected Enhancement? |       |
|-------------------------------------------------------------------------|-------|
| Universal Colorised Enhancement?                                        |       |
| Uninstali Selected Ennancement?                                         |       |
| IMPORTANT: Make sure everyone is out of MAS 90 before procee            | ding. |
| Yes No                                                                  |       |

Select **No** to exit the Uninstall Process. Select **Yes** to continue with the Uninstall Process.

The following message box will appear, to remind you that a complete backup of your entire MAS90 system should be completed prior to uninstalling a DSD product.

| 👫 Sag | e MAS 90                                                                                    | × |
|-------|---------------------------------------------------------------------------------------------|---|
|       | WARNING                                                                                     |   |
| -     | This utility will make major changes to your MAS90 system                                   |   |
|       | Please make sure you have a current backup of<br>the entire MAS90 system before continuing. |   |
|       | Do you want to continue?                                                                    |   |
|       | Yes No                                                                                      |   |

Select **No** to exit the Uninstall Process.

Select Yes to continue with the Uninstall Process.

After the Uninstall of the DSD Enhancement, you MUST reinstall certain standard Sage 100 modules, followed by reinstallation of MAS Service Packs / Updates, if applicable.

The following message box will appear, and will display which of those specific Sage 100 modules you must reinstall afterwards.

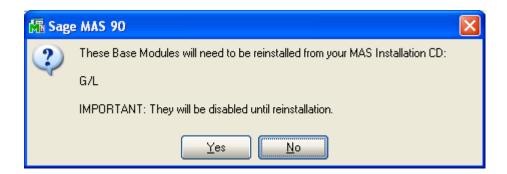

Select **No** to exit the Uninstall Process. Select **Yes** to continue with the Uninstall Process. The following message box will appear, displaying the final warning message.

Select **No** to exit the Uninstall Process.

Select **Yes** to continue with the Uninstall Process. At this point, the DSD Enhancement will be removed from the Sage 100 system.

| 🁫 Sag | e MAS 90                                                                                                    | × |
|-------|----------------------------------------------------------------------------------------------------|---|
| 8     | Data files in ALL companies will have information<br>REMOVED and restored to standard MAS90 data files.                     |   |
|       | The Standard MAS90 Application programs for G/L will be disabled and must be reinstalled from your MAS90 Distribution Disk. |   |
|       | Be sure you have a current backup of the entire MAS90 system before continuing.                                             |   |
|       | Do you want to continue?                                                                                                    |   |
|       | Yes No                                                                                                    |   |

After completion of the Uninstall, the following message box will appear. Select OK to continue.

| 🎢 Sag | e MAS 90                        | × |
|-------|---------------------------------|---|
| ⚠     | Enhancement uninstall complete. |   |
|       | <u>_</u> к                      |   |

Now that the Uninstall process is completed, you must:

- Reinstall the applicable standard Sage 100 modules
- Reinstall the latest Sage 100 Service Pack/Updates, if applicable.
- Reinstall any other DSD Enhancements or Developer products that are affected from the reinstallation of the standard Sage 100 module(s).

# License Agreement

**IMPORTANT:** THIS SOFTWARE IS LICENSED BY DSD BUSINESS SYSTEMS, INC. TO CUSTOMERS FOR THEIR USE ONLY IN ACCORDANCE WITH THE TERMS SET FORTH IN THIS CUSTOMER LICENSE AGREEMENT. OPENING OR USING THIS PACKAGE CONSTITUTES ACCEPTANCE OF THESE TERMS. IF THE TERMS OF THIS LICENSE ARE NOT ACCEPTABLE, THE CUSTOMER MAY OBTAIN A FULL REFUND OF ANY MONEY PAID IF THIS UNUSED, UNOPENED PACKAGE IS RETURNED WITHIN TEN (10) DAYS TO THE DEALER FROM WHICH IT WAS ACQUIRED.

- 1. LICENSE. DSD BUSINESS SYSTEMS, INC., a California corporation as Licensor and owner hereby agrees to grant you as Licensee a non-exclusive license to use the enclosed software subject to the terms and restrictions set forth in this License Agreement. Title in and ownership of all programs and program enhancements or modifications written by DSD Business Systems, Inc. shall remain at all times vested in DSD Business Systems, Inc. The right granted by this Customer License Agreement and your payment of the non-refundable License fee is the right to use the Program in accordance with the terms of this Customer License Agreement. Delivery of a copy of the Program to you is made solely to enable you to exercise this right.
- 2. **COPYRIGHT.** This Program is copyrighted and all rights are reserved by DSD BUSINESS SYSTEMS, INC. and SAGE, INC. You may not copy or reproduce any part of the Program except to copy the Program for backup purposes. If you make a backup copy you must reproduce and include the copyright notice on it. The distribution of the product is intended for the use of the original Licensee only and for use only on the computer systems specified. Lawful users of this Program are hereby licensed only to read the Program from its medium into the memory of a computer only for the purpose of executing the program.

The documentation is also copyrighted and all rights are reserved. This document may not, in whole or in part, be copied, photocopied, reproduced, translated, transmitted or reduced to any electronic medium of machine readable form without prior consent, in writing, from DSD BUSINESS SYSTEMS, INC.

The Licensee recognizes that DSD BUSINESS SYSTEMS, INC. has expended considerable time, effort and money to develop the licensed Software and Manual and that DSD BUSINESS SYSTEMS, INC. will be substantially damaged by its unauthorized use, sale or distribution. In addition to recovery of all damages and the obtaining of injunctive relief as provided by law, in the event legal action must be taken to enforce this provision, the Licensee will pay DSD BUSINESS SYSTEMS, INC. all reasonable legal fees incurred in enforcing the rights of DSD BUSINESS SYSTEMS, INC. under this provision.

- 3. RESTRICTIONS ON USE AND TRANSFER. The original and any backup copies of the Program and its documentation are to be used only in connection with a single computer or network fileserver. You may physically transfer the Program from one computer to another, provided that the Program is used in connection with only one computer or network fileserver at a time. You may not distribute copies of the Program Documentation to others. The Program is to be used exclusively for business purposes and not for personal, family or household use. YOU MAY NOT USE, COPY, MODIFY, OR TRANSFER THE PROGRAM, IN WHOLE OR IN PART, EXCEPT AS EXPRESSLY PROVIDED FOR IN THIS LICENSE AGREEMENT. IN ADDITION YOU MAY NOT MODIFY, ADAPT, TRANSLATE, REVERSE ENGINEER, DECOMPILE, DISASSEMBLE THE PROGRAM, OR CREATE ANY DERIVATIVE WORK BASED UPON THE PROGRAM.
- 4. WARRANTY. DSD BUSINESS SYSTEMS, INC. software is licensed "as is" with no warranties of any kind, either expressed or implied, other than the following: DSD BUSINESS SYSTEMS will repair any bugs or flaws found in the software. Flaws of a critical nature which affect the basic functionality of the software will be repaired on an "emergency" basis, with a corrected distribution diskette sent via UPS Blue or equal. Flaws of a non-critical or cosmetic nature will be repaired on a timely basis, and a corrected distribution diskette sent via UPS ground or regular mail. All incidental or consequential damages that result from any defect in the software, even if DSD Business Systems, Inc. has been advised of the possibility of such damages will be assumed by you.

- 5. LIMITED WARRANTY FOR DISKETTES. To the original licensee only, DSD BUSINESS SYSTEMS, INC. warrants the magnetic diskette on which the Program is recorded to be free from defects in materials and faulty workmanship under normal use and service for a period of ninety days from the date the Program is delivered. Any implied warranties of merchantability and fitness for a particular purpose are limited in duration to the period of ninety (90) days from the date of delivery. If, during this 90 day period, a defect in the diskette should occur, the diskette may be returned DSD BUSINESS SYSTEMS, INC., 5120 Shoreham Place, Suite 280, San Diego, California, 92122, or to any authorized DSD BUSINESS SYSTEMS, INC. Dealer, and the diskette will be replaced without charge to you, provided that you have previously returned the Warranty Registration Card along with a copy of your sales receipt for the Program.
- 6. **NO OTHER WARRANTIES.** No dealer or distributor of DSD BUSINESS SYSTEMS, INC. products or any agent of DSD BUSINESS SYSTEMS, INC. is authorized to make any representation of warranty with respect to the Program except those expressly stated in the Customer License Agreement.
- 7. **LIMITATION OF LIABILITY.** Neither DSD BUSINESS SYSTEMS, INC. nor anyone else who has been involved in the creation, production or delivery of this program shall be liable for any direct, incidental or consequential damages.
- 8. **TERM.** This license is effective until terminated. You may terminate it at any time by returning the Program and Documentation together with all copies, modifications and merged portions in any form to DSD BUSINESS SYSTEMS, INC. The license will also be terminated by DSD BUSINESS SYSTEMS, INC. immediately and without notice if you fail to comply with any term or condition of this License Agreement.
- 9. ACKNOWLEDGMENT. Your opening this package, use of this program or signature on the warranty registration card acknowledges that you have read this customer license agreement and agree to its terms. You further agree that the license agreement is the complete and exclusive statement of the agreement between yourself and DSD BUSINESS SYSTEMS, INC. and supersedes any proposal or prior agreement, oral or written, and any other communications between yourself and DSD BUSINESS SYSTEMS, INC products relating to the subject matter of this agreement.
- 10. ASSIGNMENT. You may not sublicense this license or the Program. You may not rent this Program or the use of the Program. You may not transfer this copy of the Program unless the recipient agrees in writing (and a copy of such acceptance is sent to DSD BUSINESS SYSTEMS, INC., 5120 Shoreham Place, Suite 280, San Diego, California, 92122) to accept all of the terms of this Customer License Agreement. Any attempt by you to otherwise rent, sublicense, assign or transfer any of the rights, duties or obligation hereunder is void and may be the cause for immediate termination of the license. DSD BUSINESS SYSTEMS, INC. may assign any of its rights and obligation under this agreement to any party without notice to you.

User's Manual

# Fax Transmittal Form

| To:      | DSD Busines | s Systems Customer Service | Fax:       | 858/550-4900 |
|----------|-------------|----------------------------|------------|--------------|
| From:    | Name:       |                            | Phone:     |              |
|          | Company:    |                            | Fax:       |              |
| Date:    | / /         | # Pgs Including this Page  | :          |              |
| Subject: | Check One:  | Product Problem            | uggestions | 6            |
| Product: | ARDM A/R II | nstaDocs                   | Version:   | 5.00         |
|          |             |                            |            |              |

This page may be copied